# LTCOP Involuntary Discharge Website User Manual For Facility Staff

Final Production Website: **<https://adsapps.ct.gov/LTCOP/Default.aspx>**

### Creating an Account

- 1. Go to: **<https://adsapps.ct.gov/LTCOP/Default.aspx>**
- 2. From Main Landing Page Click Create New Account

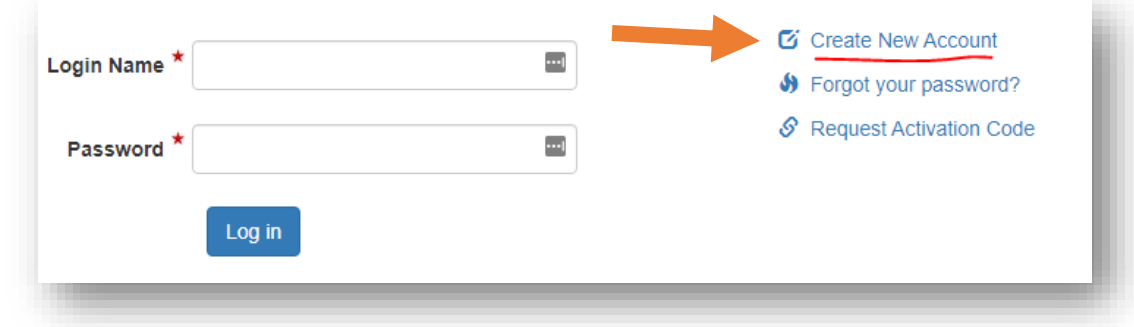

- a. There are two steps to create an account.
- i. Enter the required information and then click submit button. The system will send you an e-mail with a link containing an activation code.

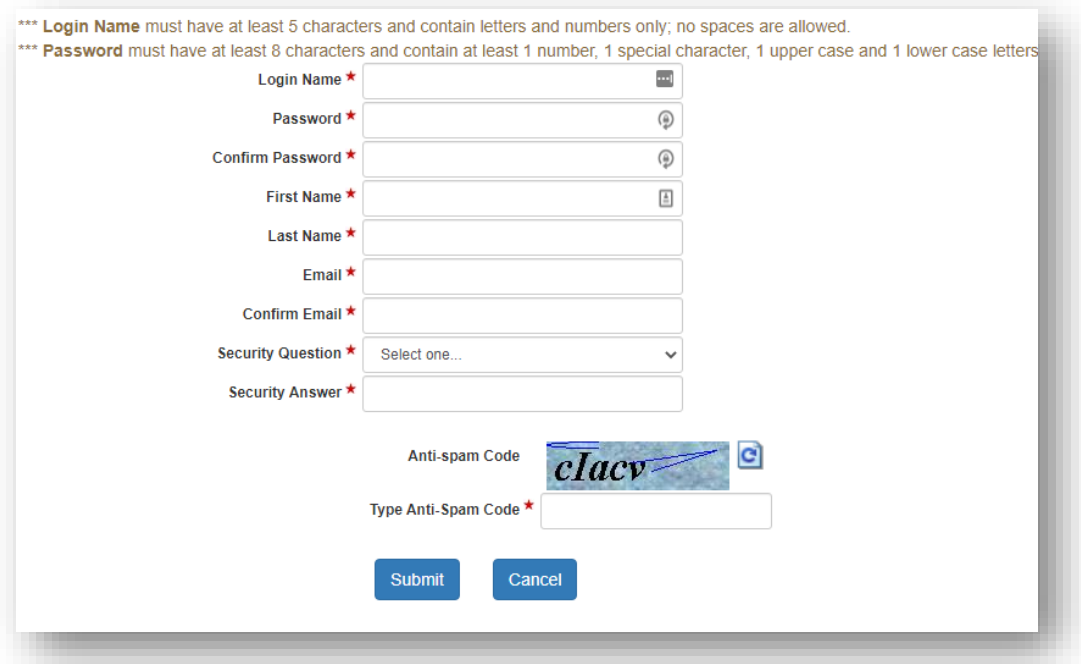

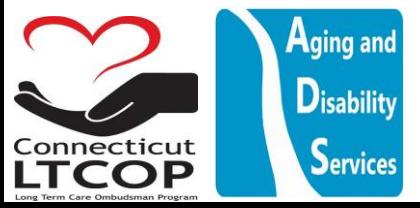

#### ii. Click on the link found in your e-mail to activate your account

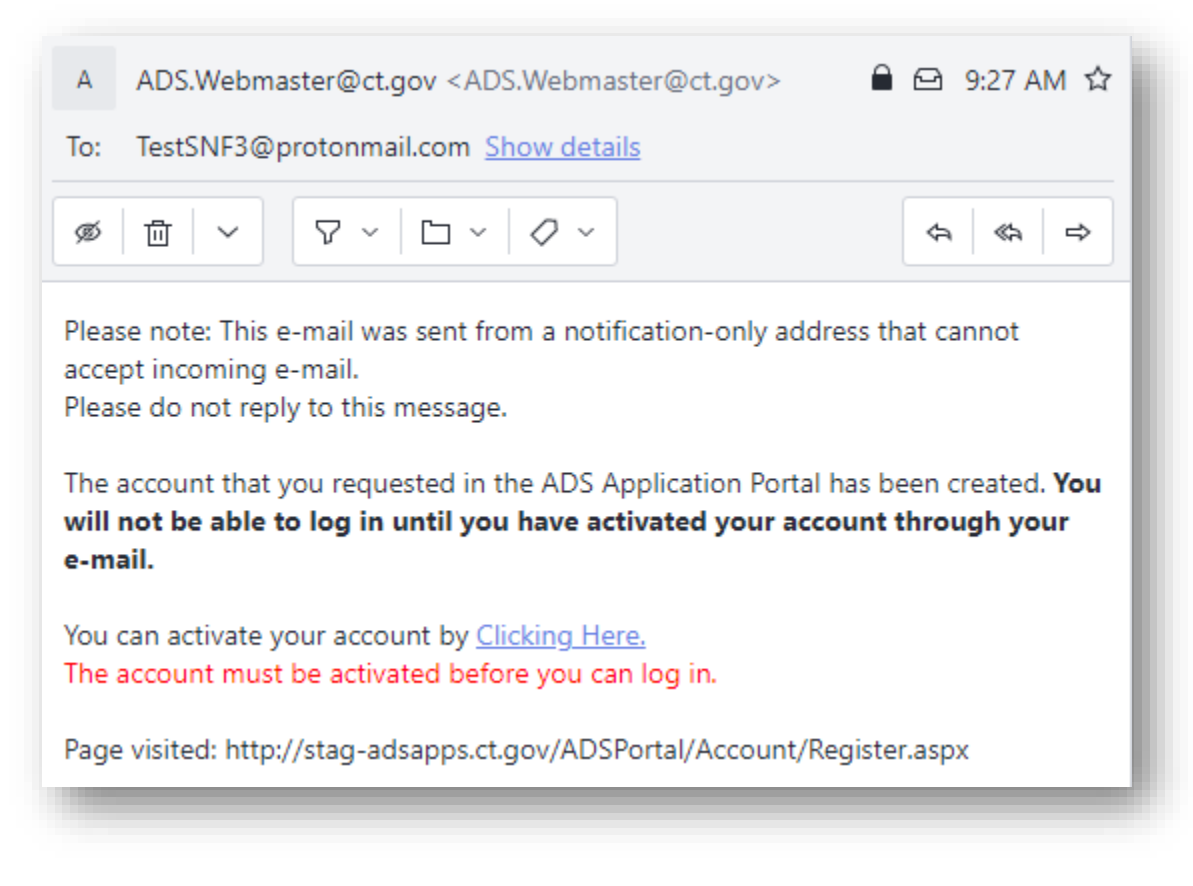

## Logging in and Creating a Facility

- 1. Return to Main Site: **<https://adsapps.ct.gov/LTCOP/Default.aspx>**
- 2. Click Login on Top Banner

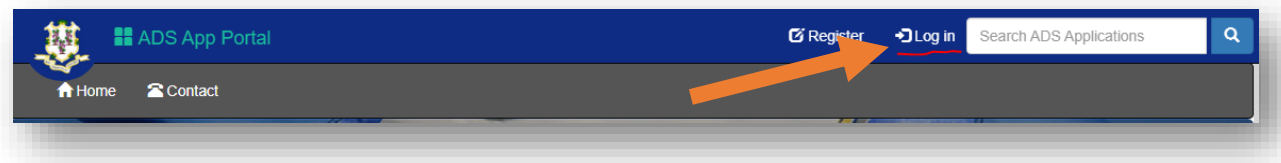

3. Enter Login Name and Password (\*NOTE: Login Name is Not Email Address) and click "Log In"

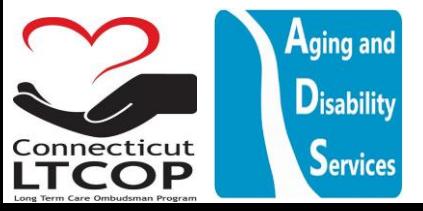

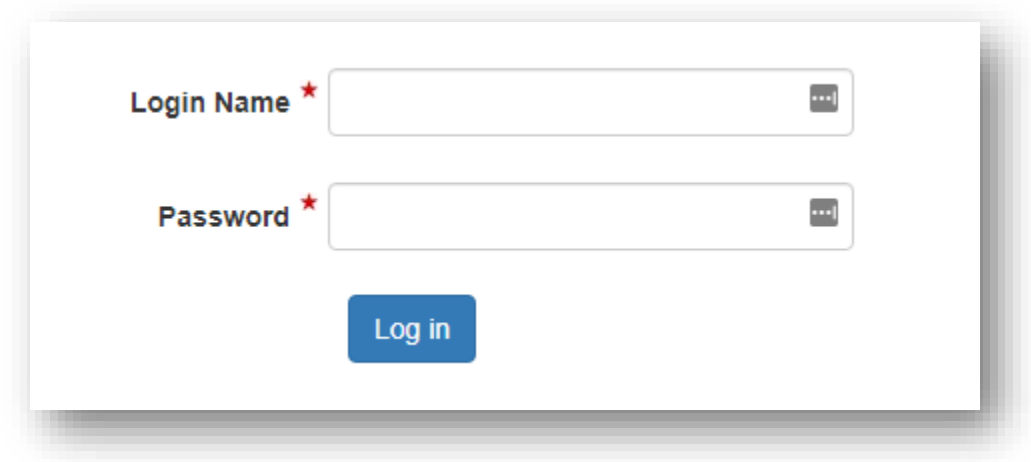

4. Once logged in click "Involuntary Transfer & Discharge Notification Link

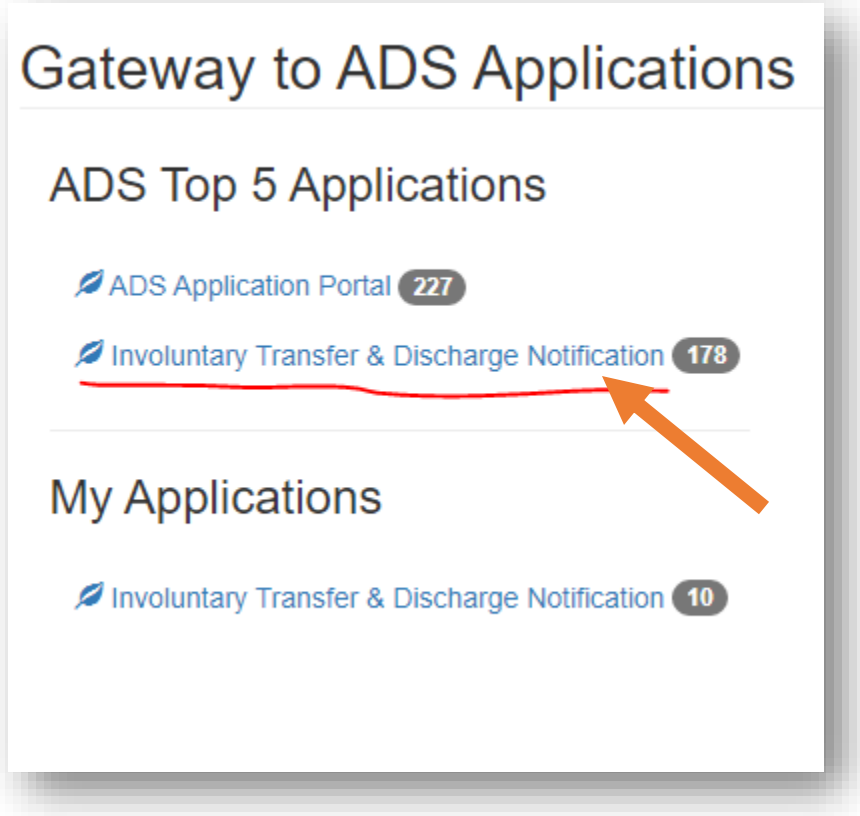

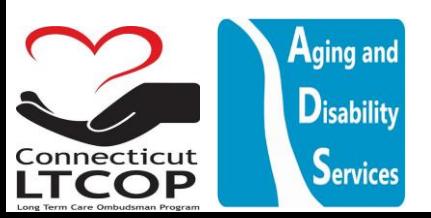

#### 5. Click Nursing Facility

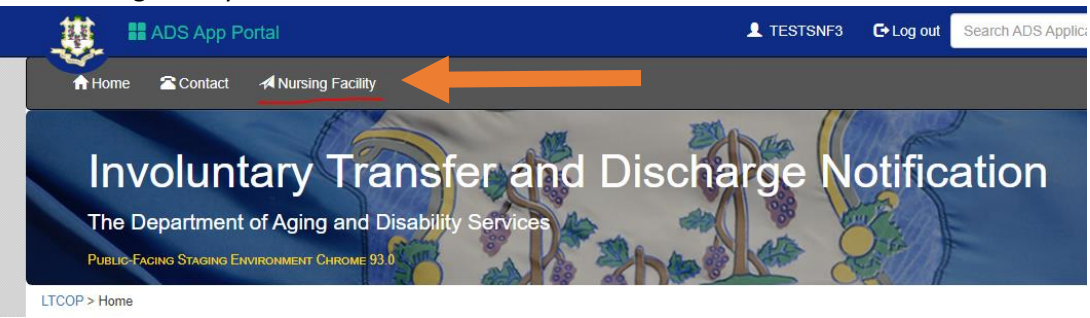

6. Click "Add Facility"

**Add Facility** 

7. Enter Facility Information and then click "Save and Continue"

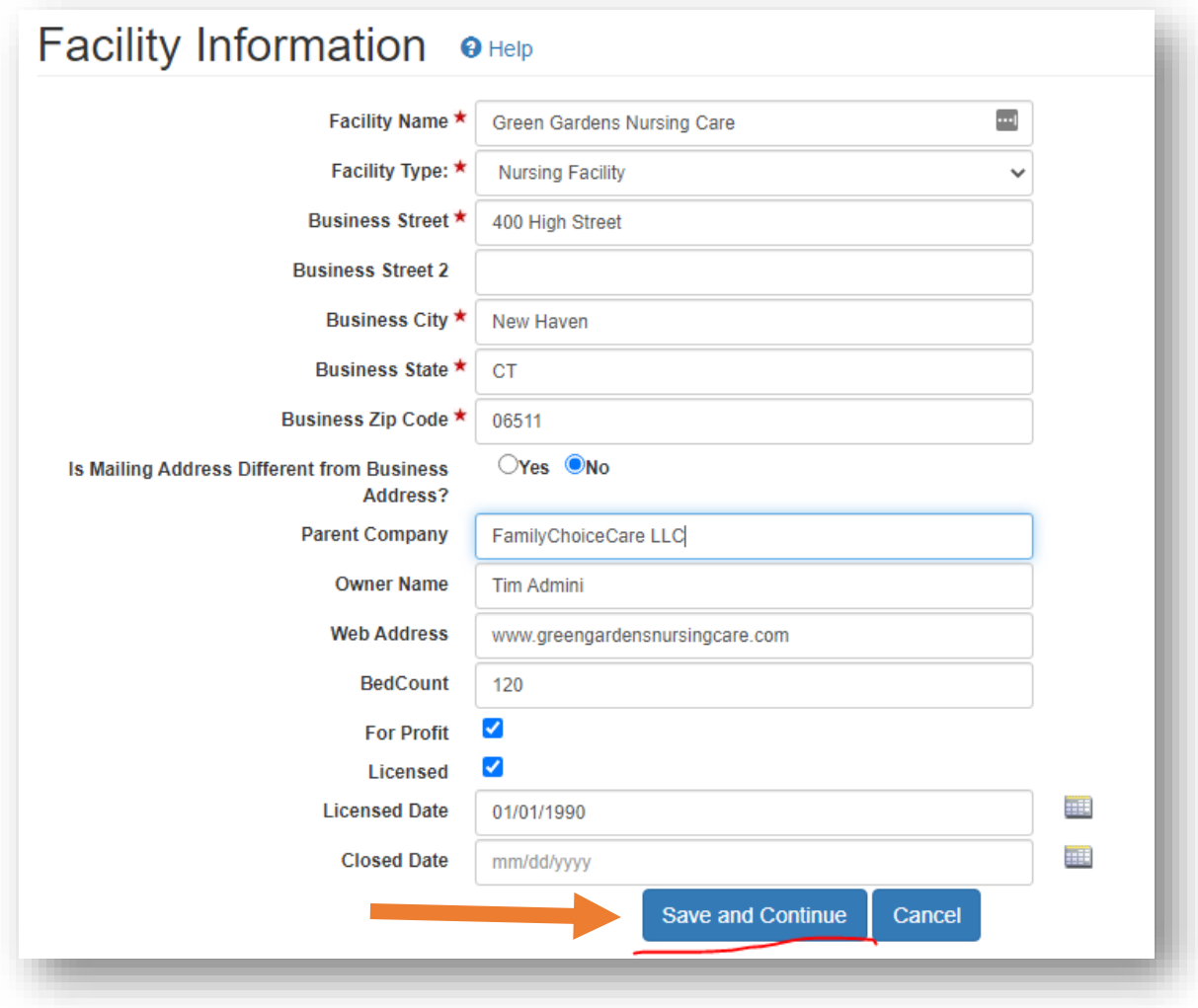

Save and Continue

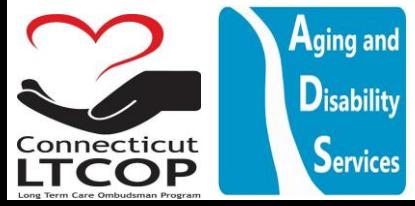

## Accessing/Using Facility Notification Database

1. Click "Notifications". This Will bring you to the main Notifications Search Page where you can add new involuntary discharge notifications or routine monthly notifications.

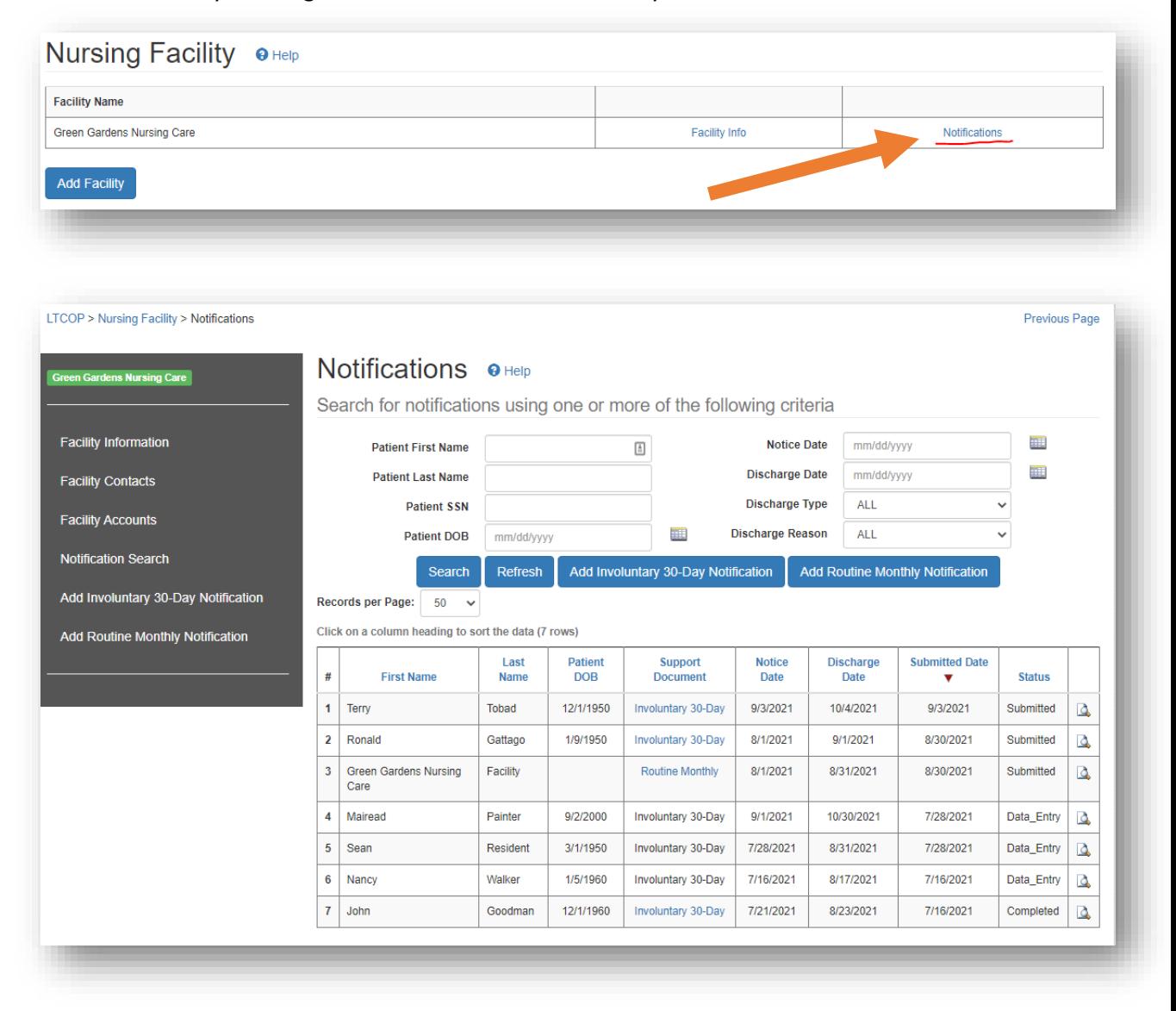

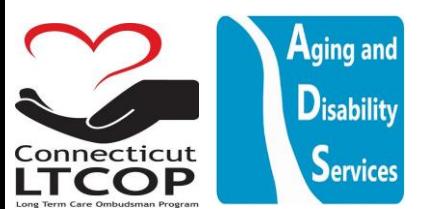

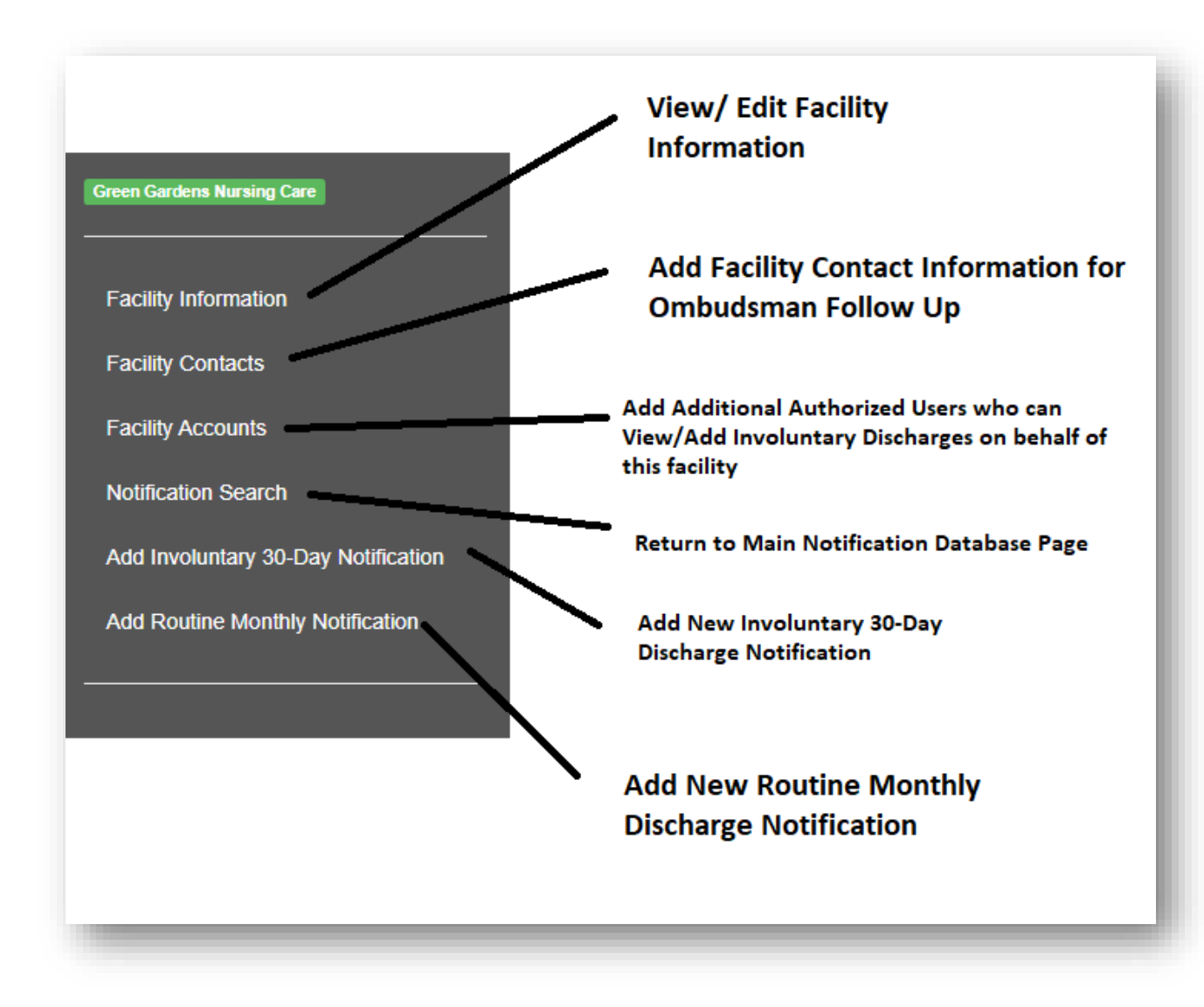

# Adding Additional Authorized Users Who Can View/Add Involuntary Discharges on Behalf of Your Facility

1. From Main Notifications Page Select "Facility Accounts" from the menu option on the left hand side of the page. Once on The Facility Accounts Page, Enter the Email of the user who you wish to have access to this facility account and then click "Add Account". Once added, you will see

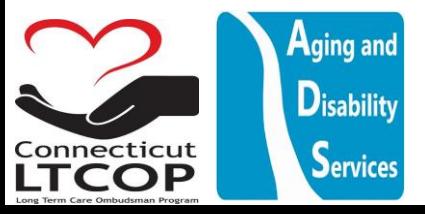

them listed in the list of authorized accounts for this facility.

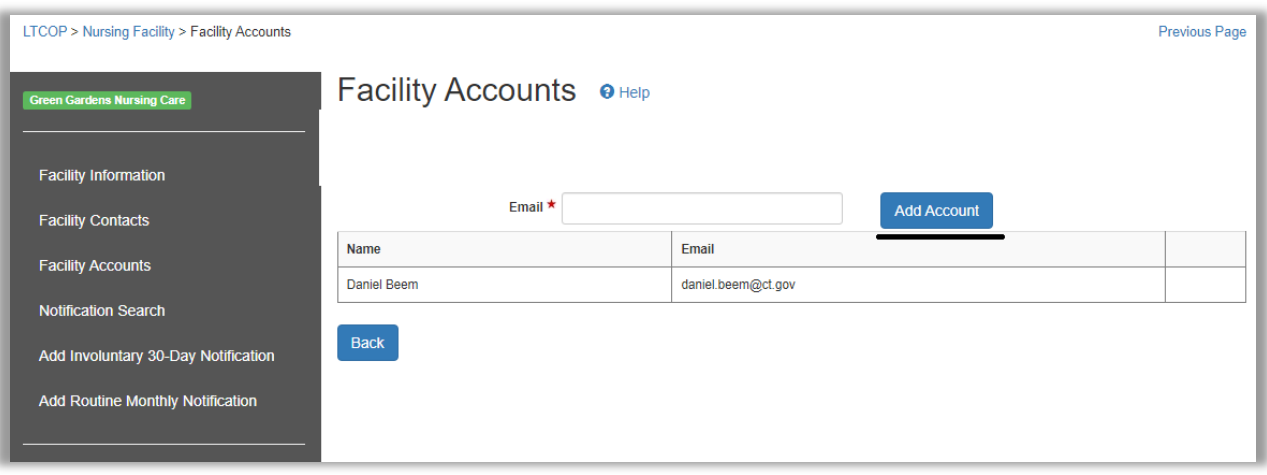

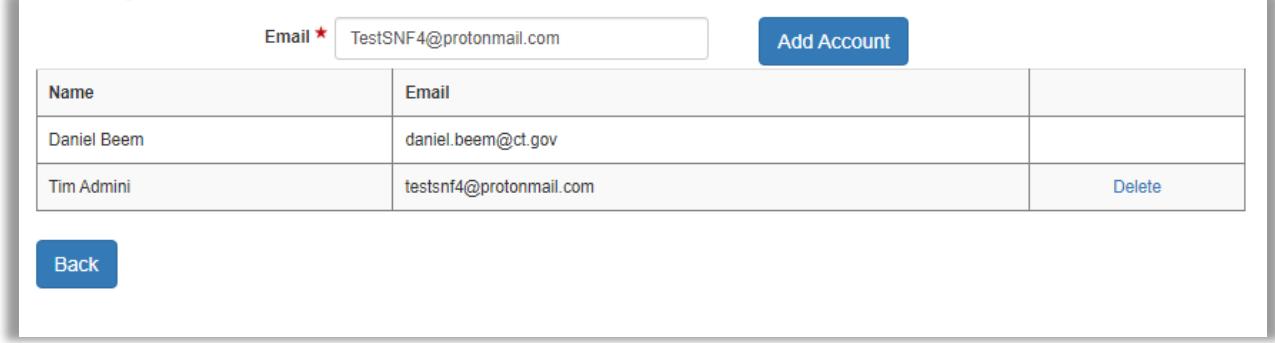

2. \*NOTE: *ONLY already created user accounts* can be added by E-mail here. If the person has yet to setup an account, you will not be able to add them and you will get this error. Ensure the individual who you are adding has already created their login account before attempting to assign them to your facility as an additional authorized user.

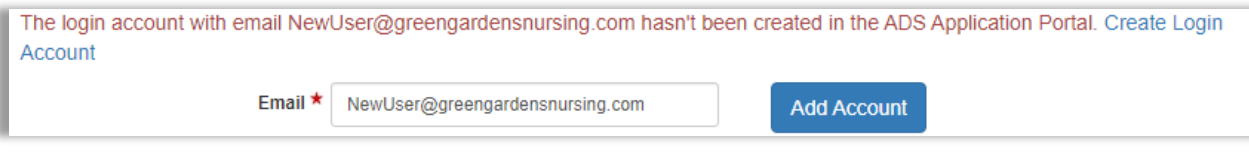

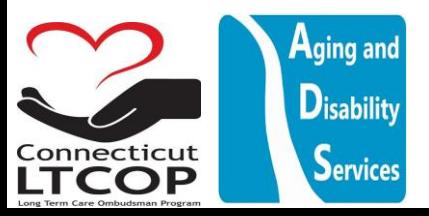

# Adding a New Routine Monthly Discharge

Routine Monthly Discharge Notifications are typically defined as all facility initiated discharges. This includes, MLOA to hospital when the patient is expected to return, discharges to home, expirations, and voluntary transfers to another long term care community. Facilities do not need to input these notifications individually but instead can upload them all together as a single batch at the end of the month coverig the whole date range. In order to do so, follow the steps below.

1. From the main notifications Page Select Add Routine Monthly Notification from either of these two locations.

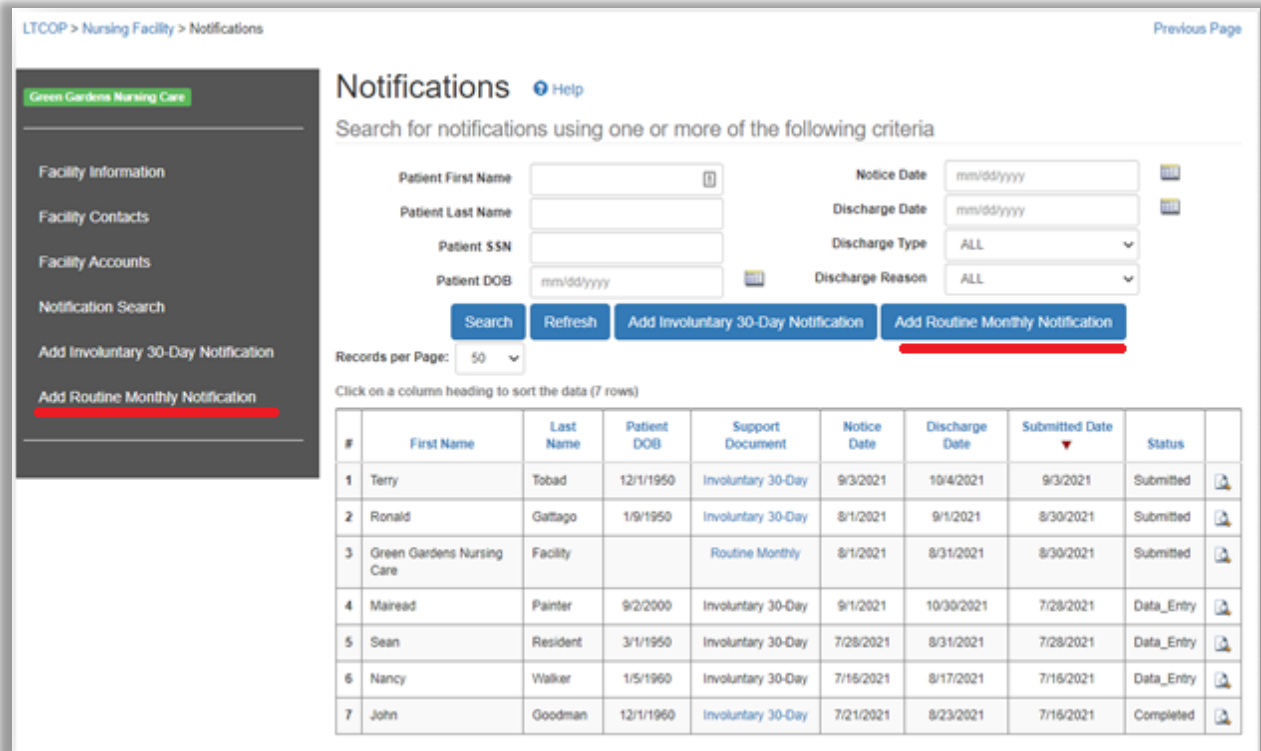

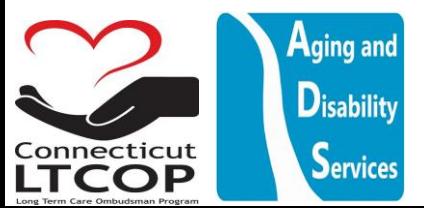

2. Select the Date Range for the Month or timeframe you are Submitting for with a confirmaiton comment if needed, then press "next".

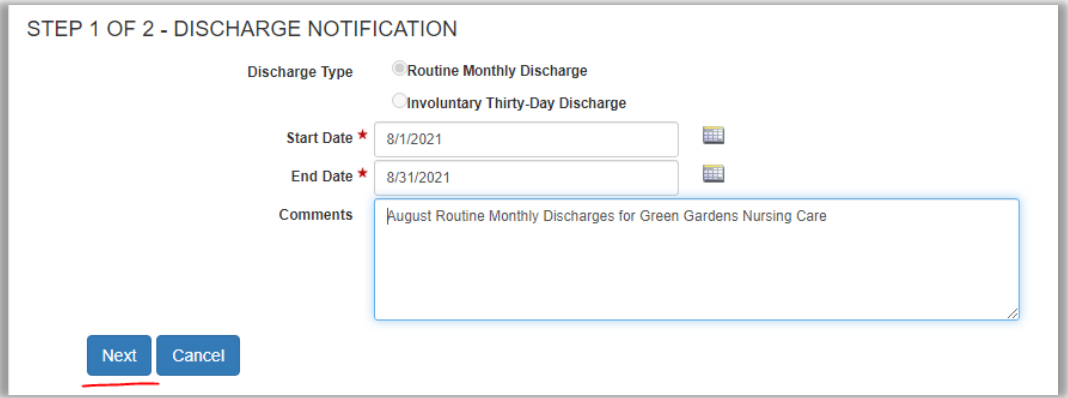

3. Verify Information is Correct and click "submit"

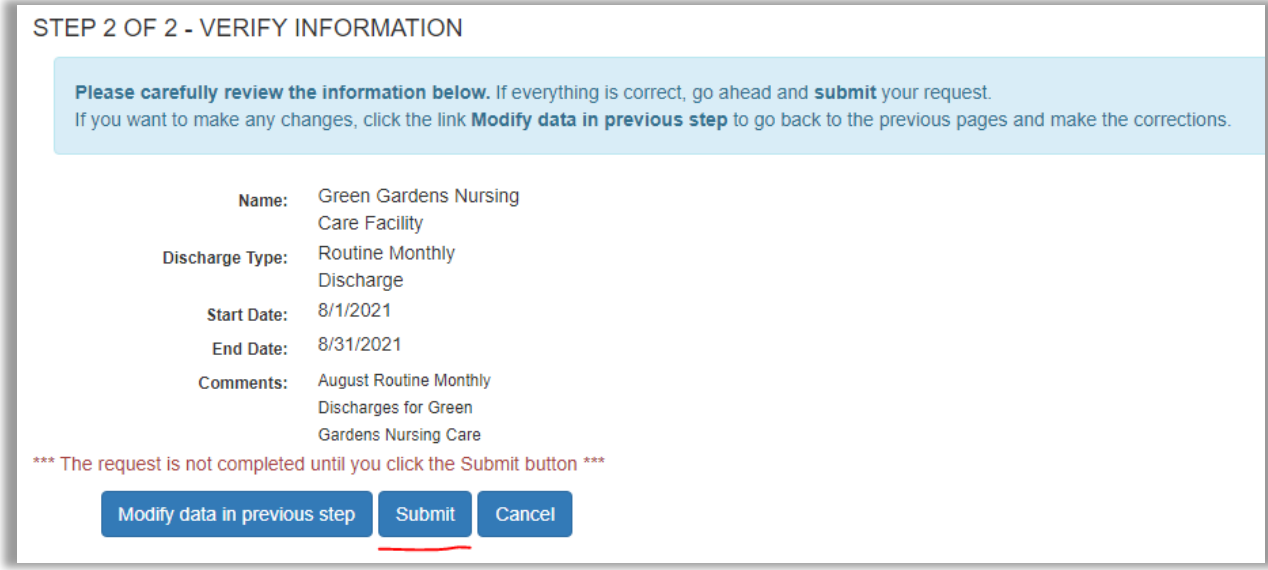

4. Final Action is to Choose Which File to Upload and then click "Upload File"

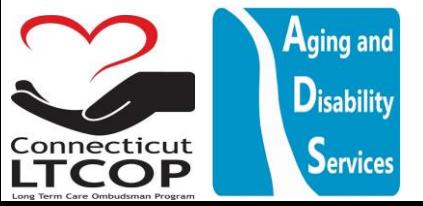

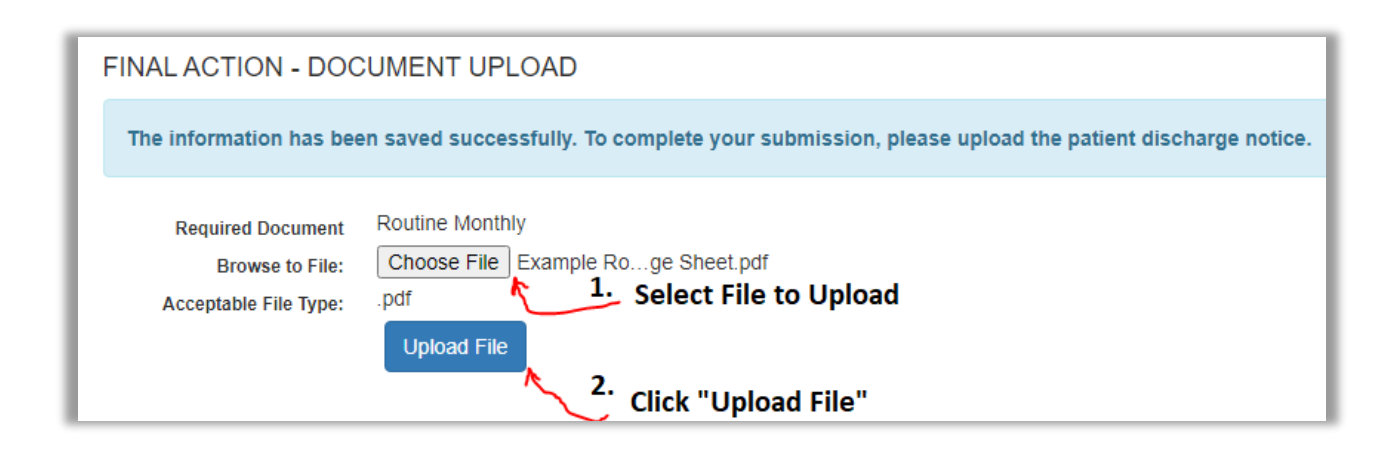

**\*NOTE\*:** The Web Portal can only accept PDF's. IF you have a word document and you would like to be able to upload it, you'd first need to save it as a PDF from word document. To do so, with your Microsoft word document open from the top toolbar click File and then Save As.

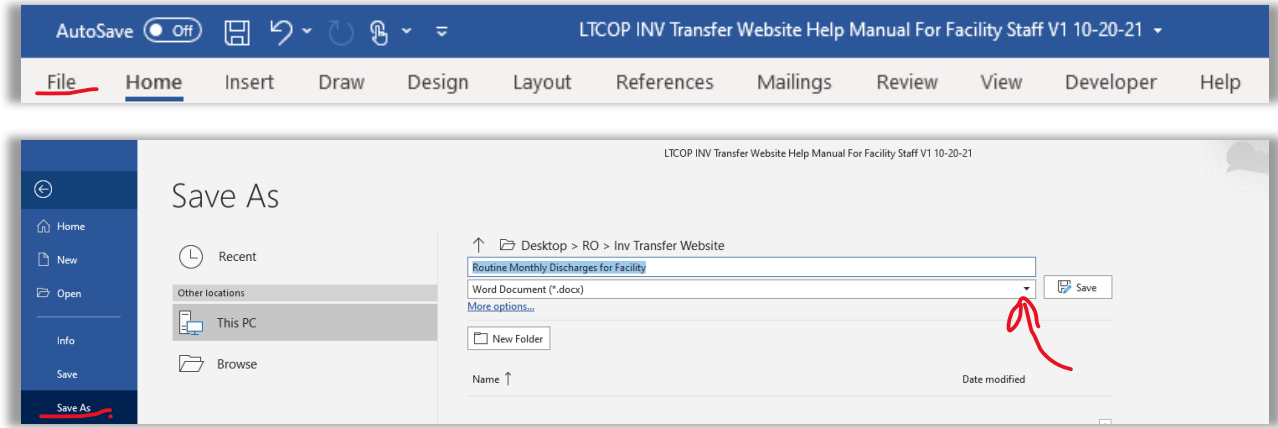

Where it says Word Document, click the dropdown and select PDF.

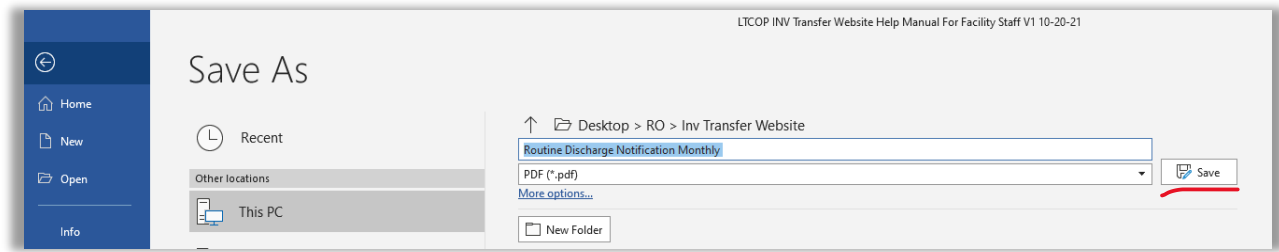

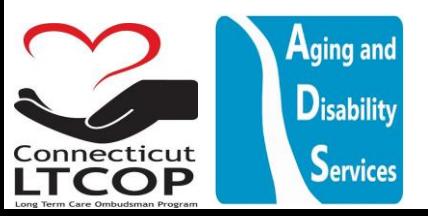

5. Once you Click Upload File You have successfully uploaded the document and the submission is now complete. You'll be provided a confirmaiton number and e-mail

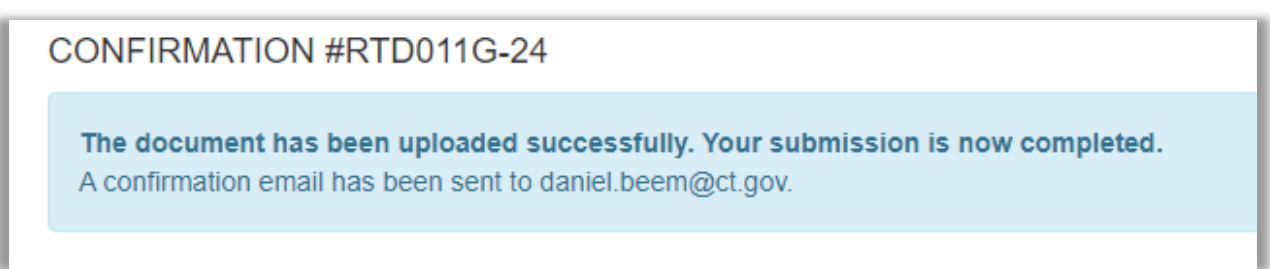

6. You will now be able to view and confirm it was uploaded and Status is "submitted" from main notifications page.

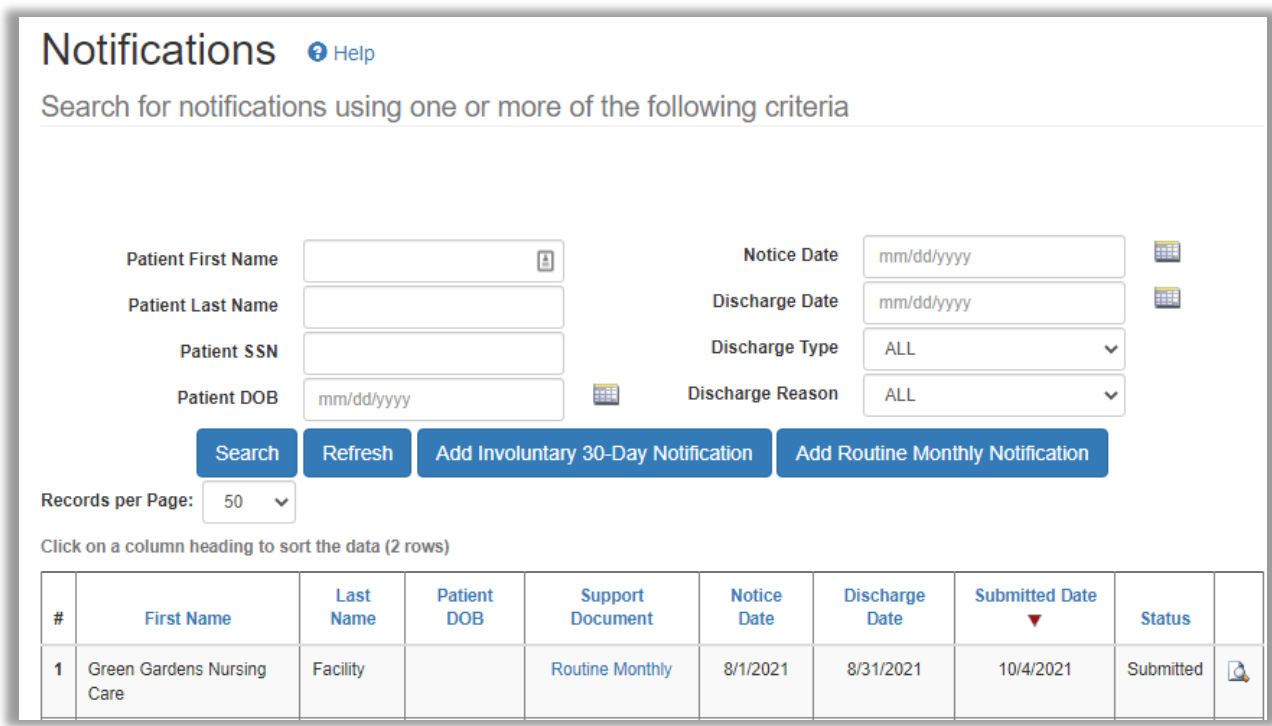

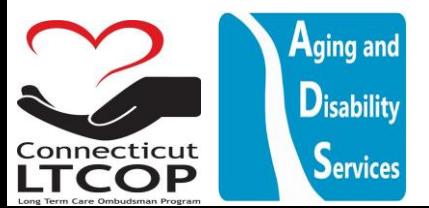

# Adding a New Involuntary 30 Day Discharge Notice / Notification

1. From Main Notifications Page Select Add Involuntary 30-Day Notification from either of these two locations.

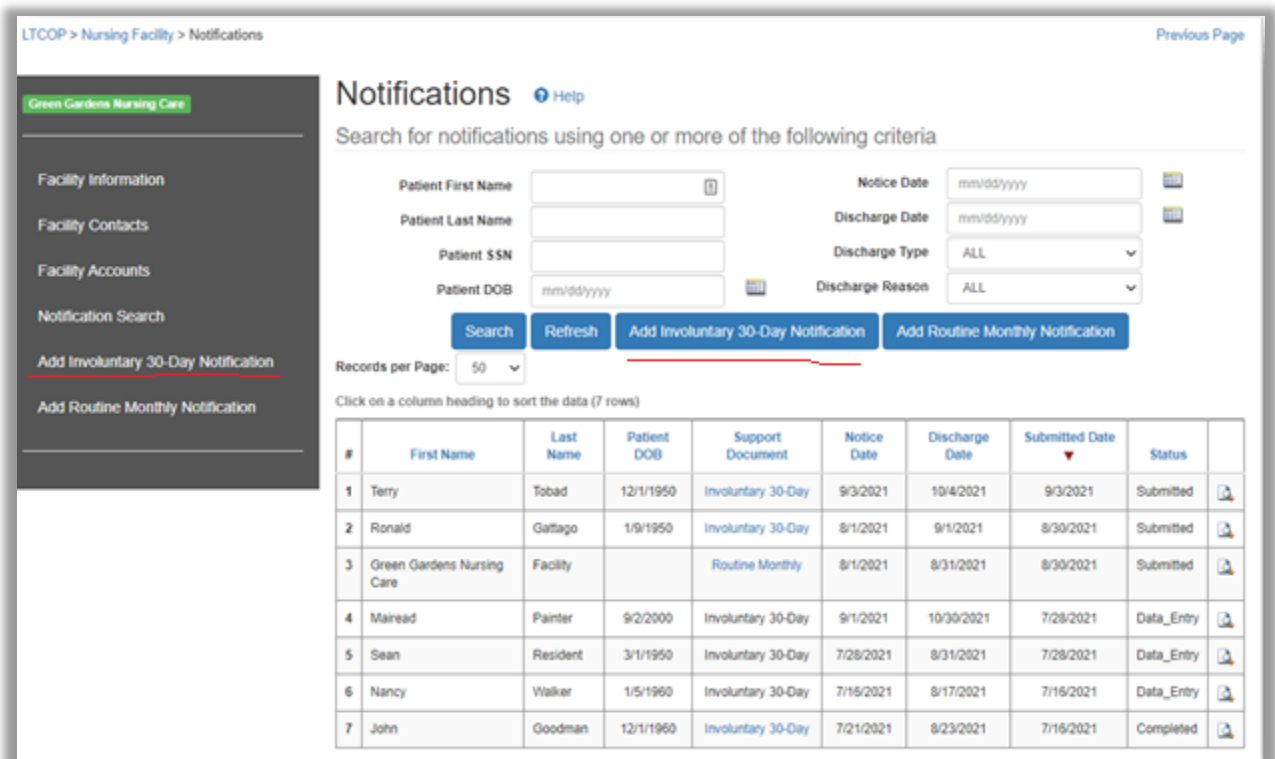

2. Provide Basic Patient Information and Click "Next"

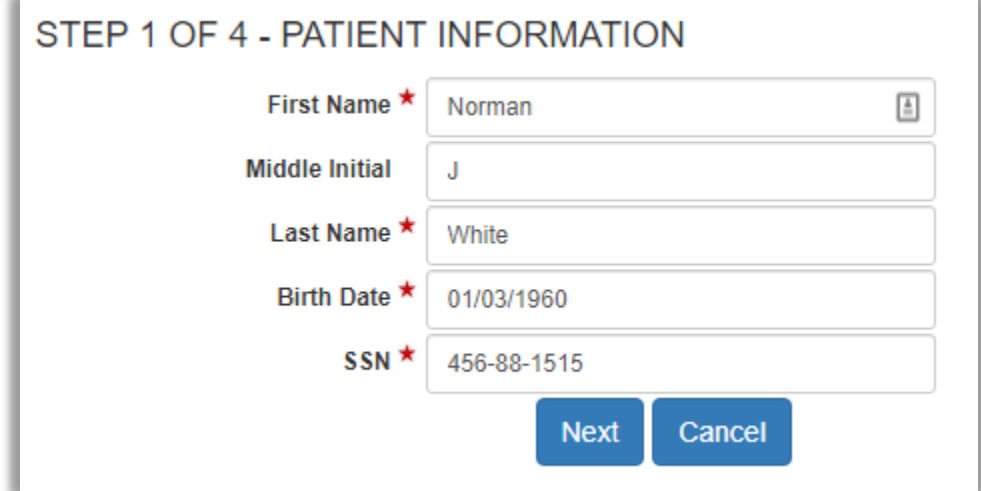

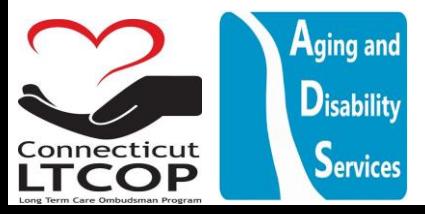

3. Continue by providing patient address and contact information, then again clicking "next". \*NOTE: If resident has no alternate mailing address, you can choose to "use facility address" and it will pre-populate this information based on facility address.

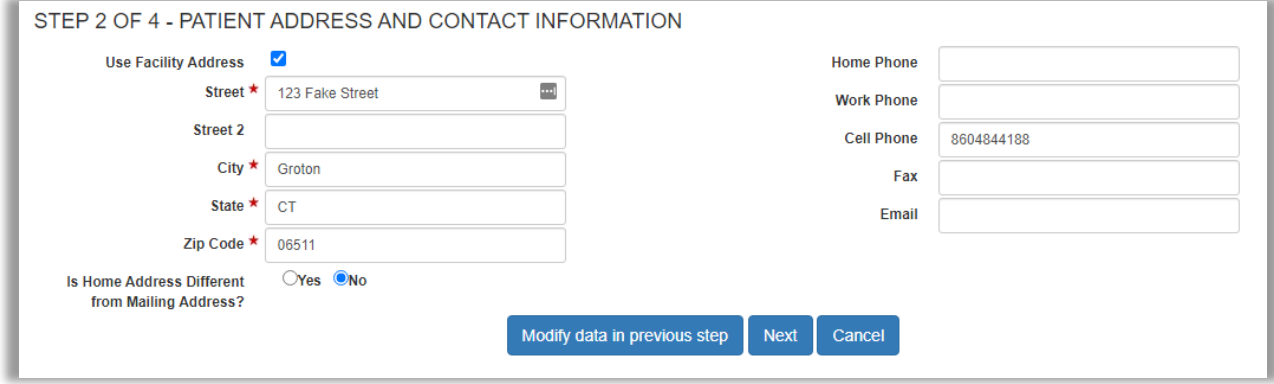

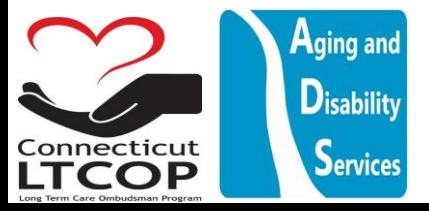

4. Submit information about the discharge notification itself then click "Next"

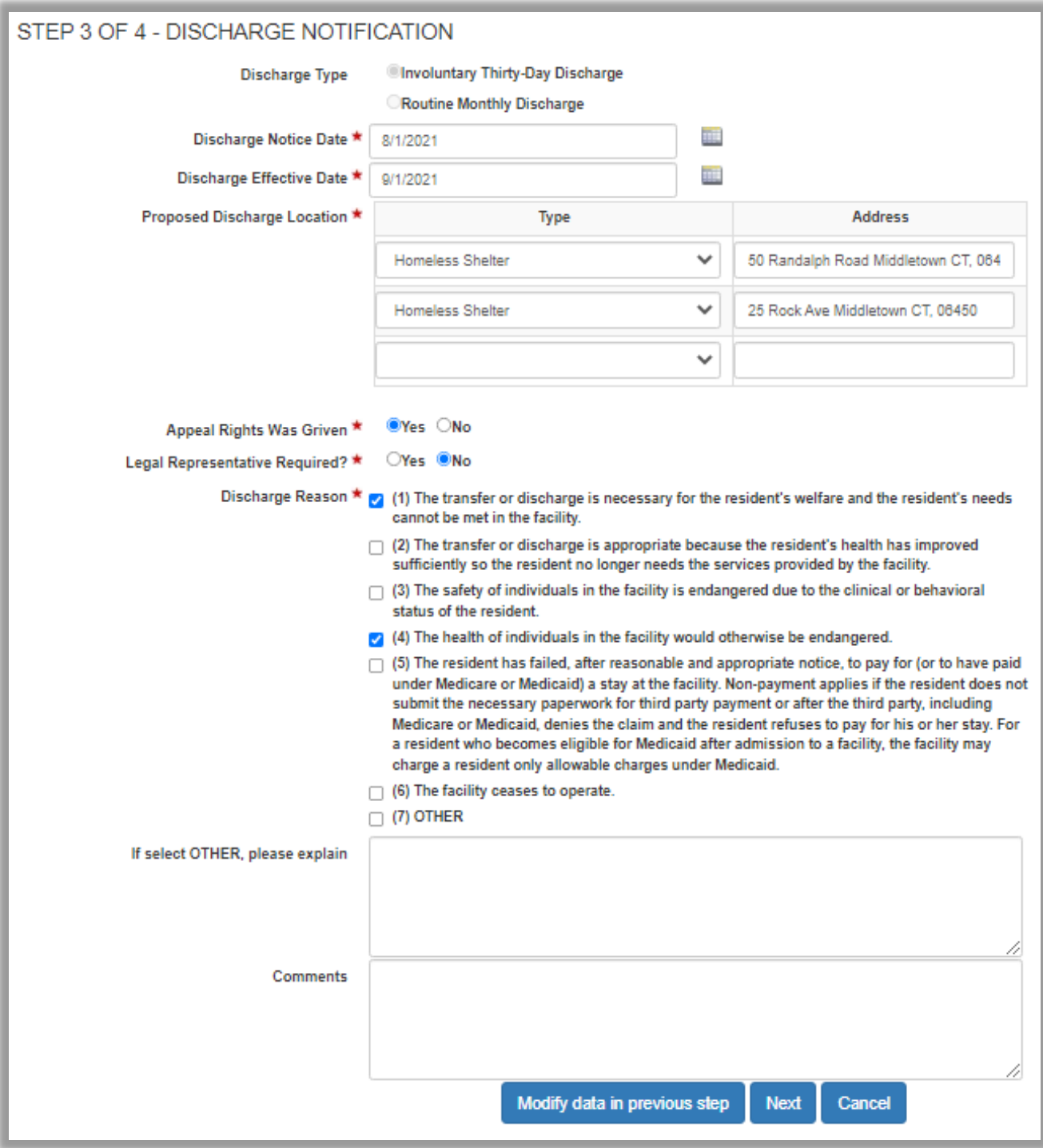

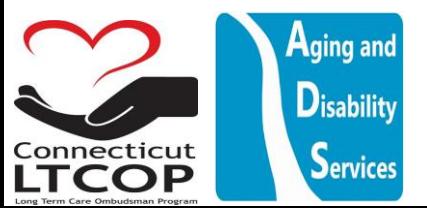

5. Verify Information is Correct and Click "Submit"

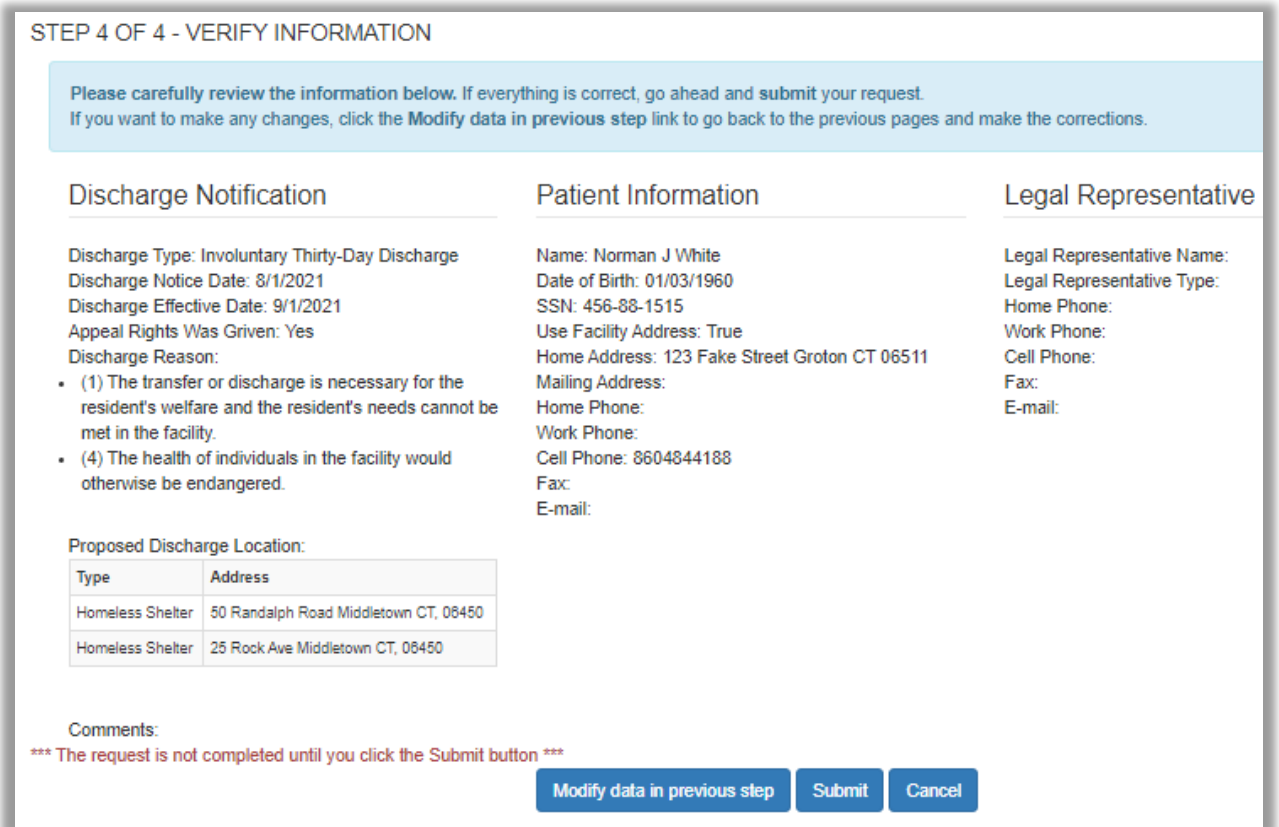

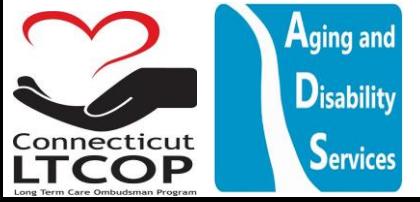

6. Final Action is to Upload a copy of the Facility created involuntary discharge notice which was provided to resident (Including any clinical documentation, nurses notes, discharge plan) \*Note: If you wish to use the LTCOP generated discharge notice click "print notification" which will generate a 30 day discharge notice PDF that you can print and re-upload with accompanying documents. Once a file is chosen click "Upload File".

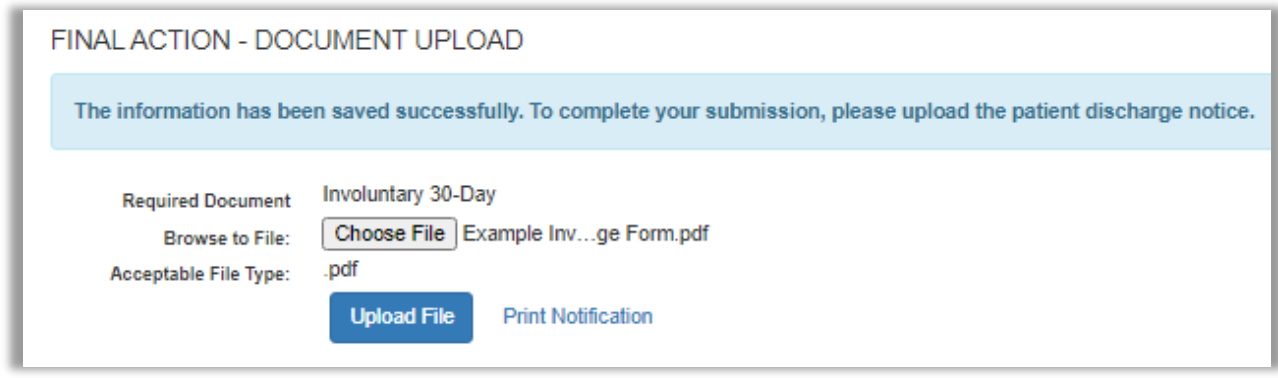

**\*NOTE\*:** The Web Portal can only accept PDF's. IF you have a word document and you would like to be able to upload it, you'd first need to save it as a PDF from word document. To do so, with your Microsoft word document open from the top toolbar click File and then Save As.

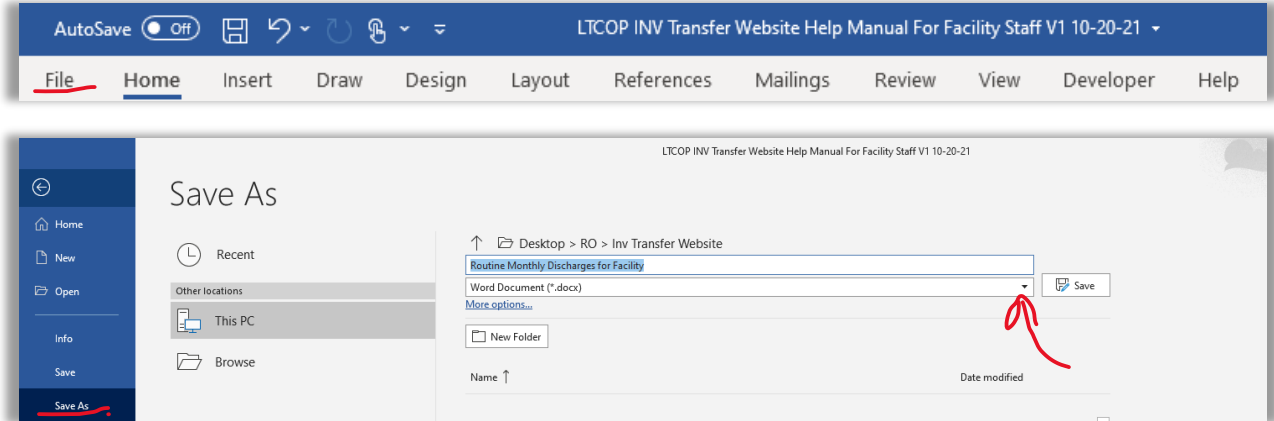

Where it says Word Document, click the dropdown and select PDF.

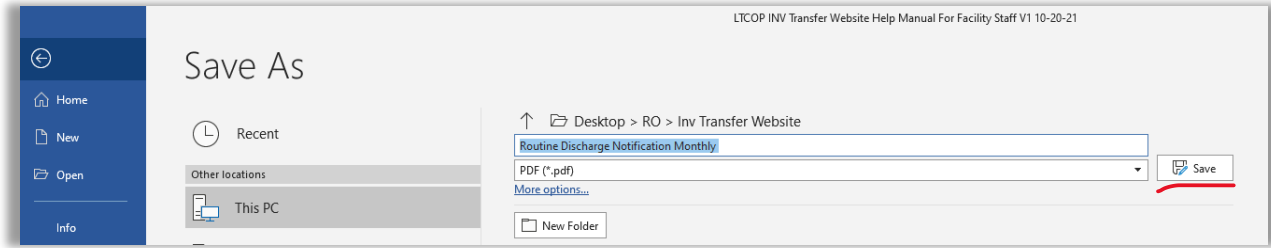

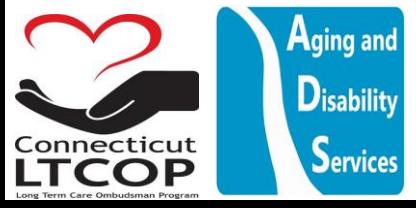

Once you Click Upload File You have successfully uploaded the document and the submission is now complete. You'll be provided a confirmaiton number and e-mail

7. Once you Click Upload File You have successfully uploaded the document and the submission is now complete. You'll be provided a confirmaiton number and e-mail.

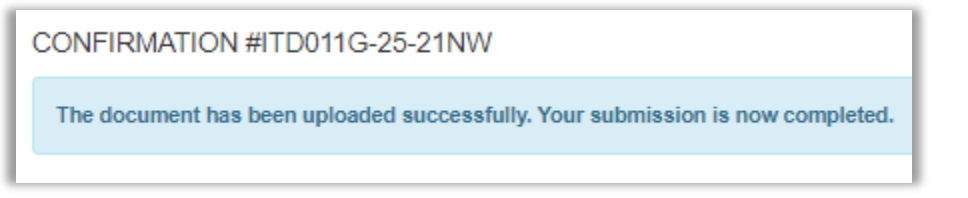

8. You will now be able to view and confirm it was uploaded and Status is "submitted" from main notifications page. \*Note: In order to meet regulatory requirements for an discharge notification you must upload the actual discharge notification provided to the resident. You will not be provided the confirmation number until that task is completed. Once the document is uploaded to the system it should show in the system as "Submitted". Afterwards, you can review the specific document that was uploaded by clicking the link to the document under the Support Document Column.

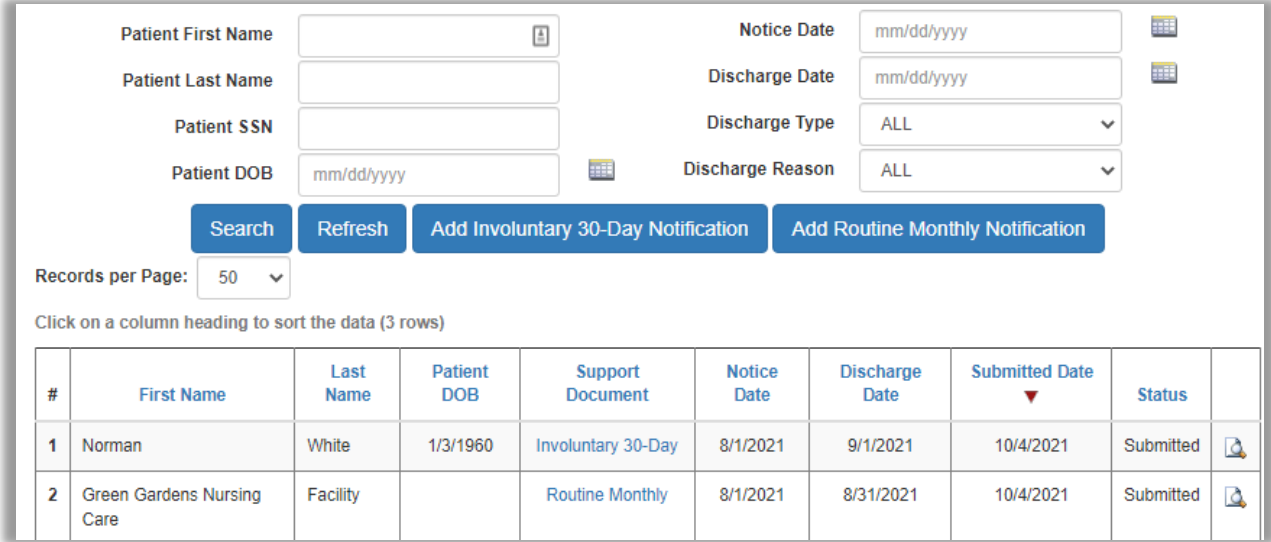

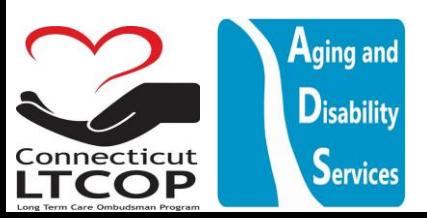